# ImageNow 6.0 Sunflower Viewing User Manual

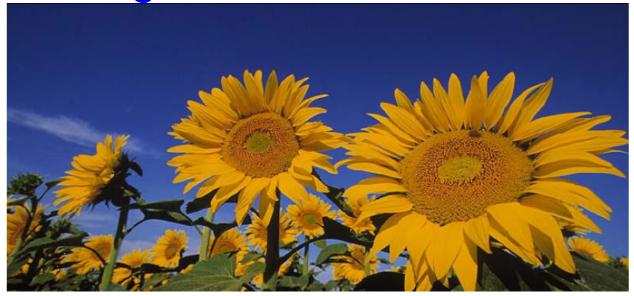

Kansas Department on Aging January 2007

# **Table of Contents**

| What is ImageNow 1                   | L |
|--------------------------------------|---|
| Image Now Sign-On 2                  | ) |
| ImageNow Tool Bar                    | ; |
| About the ImageNow Explorer Window5  | ; |
| About the ImageNow Viewer Window6    | 5 |
| Viewing Documents – Through Aspen    | ) |
| Viewing Documents – Without Aspen 13 | ; |
| Search13                             | ; |
| Simple Search                        | ł |
| Advanced Search                      | ) |
| Sorting                              | ; |
| Saving A Search Query24              | ł |
| Run A Saved Search Query             | ; |
| Set A Default View                   | 5 |
| Resize A Document                    | 7 |
| Rotate A Document                    | 3 |
| Zoom In And Out Of A Document        | ) |

# What is ImageNow

| Introduction | ImageNow adapts to business processes and ensures that all documents are<br>secure, quickly retrievable, and tied to the records, with comments and<br>annotations as needed.                                                                                                    |
|--------------|----------------------------------------------------------------------------------------------------|
|              | Processing documents involves three essential tasks. To capture the documents into ImageNow, this is done by scanning the paper documents. Next, a review or a quality assurance check is done on each document to ensure they were captured successfully. Finally, the documents are linked to index keys so that they are matched to the appropriate records in ASPEN. |
| Note         | In this document the use of the term ASPEN is being used as a generic term<br>and includes Central Office (ACO), Complaints and Incident Tracking<br>(ACTS).                                                                                                    |

#### Image Now Sign-On

Introduction

Below is the sign-on window of Image Now. The username and Password is the same as the users KDOA Network username and password. Only one sign-in is permitted per user.

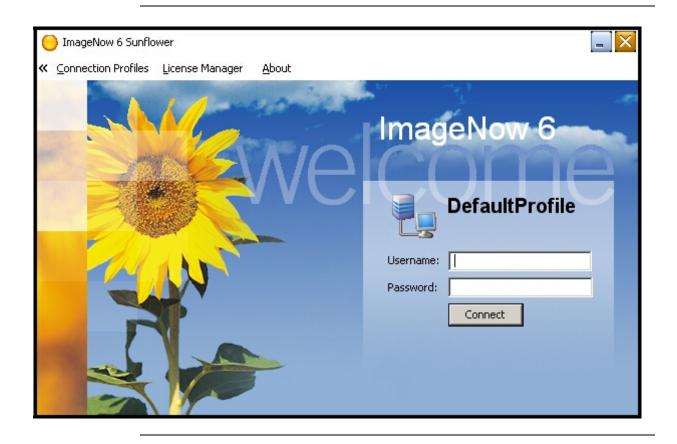

#### ImageNow Tool Bar

**Introduction** The ImageNow toolbar is the entry point into ImageNow. It gives a one mouse click access to the functions of ImageNow.

From the ImageNow toolbar, documents can be viewed, scanned, and searched, as well as perform administrative configuration and management tasks for the file system. These options are available depending on security privileges. The follow instructions will be assuming the security access level of view only.

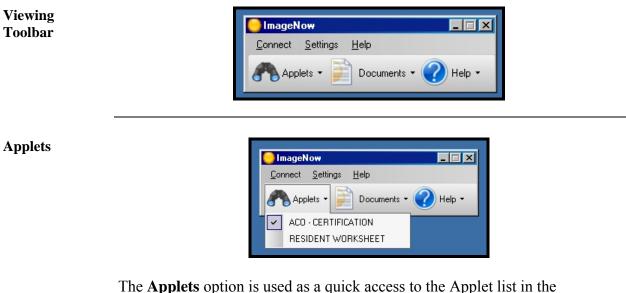

The **Applets** option is used as a quick access to the Applet list in the ImageNow Explorer, which is integrated with certain areas of ASPEN, such as a Resident Worksheet.

Whichever applet has a check mark next to it is the predefined (default) applet that will open simply by clicking the Applets button itself. Clicking the arrow next to the Applets button lets a different applet be selected when necessary.

#### ImageNow Tool Bar, Continued

**Documents** 

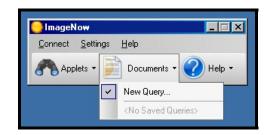

The **Documents** option is used to search or query for documents using index key fields.

#### About the ImageNow Explorer Window

Introduction The ImageNow Explorer allows a user to view and navigate through all of the ImageNow grids. Each row in the grid represents a document that resides in ImageNow or is in an intermediate status such as Quality Assurance or Linking. To access the document view, double-click on the row in the grid and the ImageNow Viewer window will be displayed.

| File Edit View Workflow Pr                                      | ojects Help | )            |                          |               |         |         |             |                           |     |
|-----------------------------------------------------------------|-------------|--------------|--------------------------|---------------|---------|---------|-------------|---------------------------|-----|
| 🔋 🗣 🖄 😓 🖓 🛛 🖪 🚺                                                 | * 🖹         | Save Query   | • <sub>=</sub> - कि की स | રે છે છે 🚽    |         |         |             |                           |     |
| iews 🐥                                                          | × Simple    | Advanced     |                          |               |         |         |             |                           |     |
| ACO - CERTIFICATION<br>RESIDENT WORKSHEET                       |             | where Folder | contains                 | • N           |         |         | and cre     | ated in last 365 💌 days 🍺 | Go  |
| Documents                                                       | 🕰 📋         | 👌 Drawer     | Folder                   | Tab           | Field 3 | Field 4 | Field S     | Document Type 🗸 P         | age |
| <ul> <li>New Query Results</li> <li>No Saved Queries</li> </ul> |             | LCE_SEC      | N008002                  | CERTIFICATION |         | 4LOI11  | 805         | RESIDENT WORKSHEET 3      | 31  |
|                                                                 |             | LCE_SEC      | N008002                  | CERTIFICATION |         | 4LOI11  | 832         | RESIDENT WORKSHEET        | 0   |
| <b>≜</b>                                                        |             | LCE_SEC      | N008002                  | CERTIFICATION |         | 4LOI11  | 516         | RESIDENT WORKSHEET 1      | 0   |
|                                                                 |             | LCE_SEC      | N008002                  | CERTIFICATION |         | 4LOI11  | 828         | RESIDENT WORKSHEET 5      | 5   |
|                                                                 |             | LCE_SEC      | N008002                  | CERTIFICATION |         | 4LOI11  | 810         | RESIDENT WORKSHEET 1      | 1   |
|                                                                 |             | LCE_SEC      | N008002                  | CERTFICATION  |         | 4LOI11  | 932         | RESIDENT WORKSHEET 1      | 5   |
|                                                                 |             | LCE_SEC      | N008002                  | CERTIFICATION |         | 4LOI11  | 908         | RESIDENT WORKSHEET 7      | E   |
| eady                                                            |             |              |                          |               |         |         | 334 documer | Its                       |     |

View Pane

**Document Pane** 

In the **Views** pane, allows different viewing options for the following groupings of documents:

**Applets** displays the document row (specifically, the document key values) that match the record currently selected in ASPEN, such as Resident Worksheet or Certifications.

Documents displays the search results in a grid format.

#### About the ImageNow Viewer Window

**Introduction** ImageNow Viewer allows the capability of expanding and displaying any item that appears in the grid of the ImageNow Explorer window.

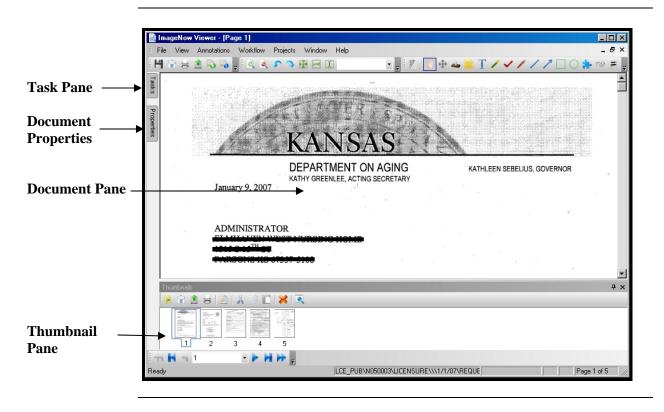

**Explanation** In addition to a resizable view of the referenced document, the viewer window includes a Tasks, Properties, Documents and the Thumbnails panes.

Both the Tasks and Properties panes are accessed by clicking on the tab. The pane will side out and over the document image.

- In the Tasks pane, routine tasks can be performed on the item displayed in the view pane.
- In the Properties pane, if the security access permits, the document keys values can be changed for the item displayed in the document pane.
- The Document pane displays the selected page in the thumbnail pane.
- In the Thumbnails pane, gives a view of the different pages of a multiplepage document is available to be viewed. There are also navigational arrows to forward through the document pages.

#### About the ImageNow Viewer Window, Continued

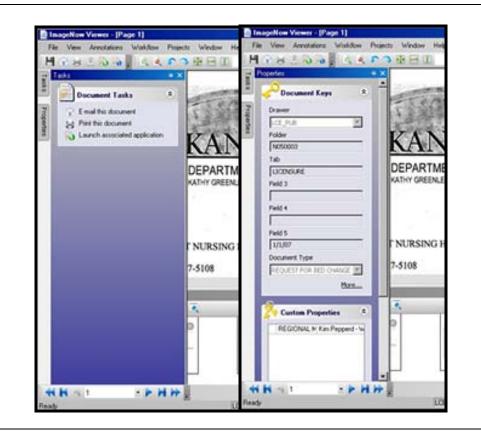

Panes

- **Note** Due to the complex nature of ASPEN, it can not be launched from within ImageNow.
- To ExitTo exit ImageNow, click on Connect and select either Exit or Disconnect.<br/>Exit will close the ImageNow program completely. Disconnect will Log out<br/>the user from the ImageNow program but leaves the sign-in screen available.

| <mark>  </mark>  mage | Now                |                      |  |
|-----------------------|--------------------|----------------------|--|
| Connec                | t <u>S</u> ettings | Help                 |  |
| Dis                   | connect            |                      |  |
| Exit                  |                    | Documents 🔹 🅜 Help 🔹 |  |

#### About the ImageNow Viewer Window, Continued

Help

Displays the generic on-line help for ImageNow.

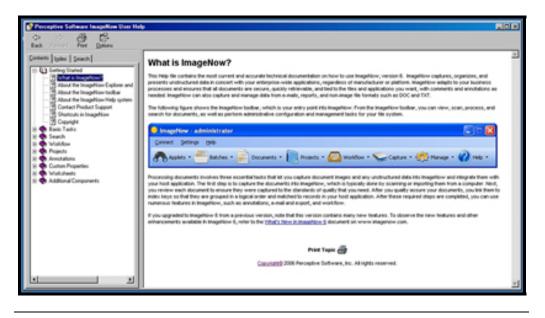

# Viewing Documents – Through Aspen

| Introduction                | With ImageNow, documents that are linked to records in ASPEN can be viewed. For example, if a survey record is being reviewing in the ASPEN program, documents related to that survey that have been scanned into ImageNow can also be reviewed. |                               |                          |  |  |  |
|-----------------------------|----------------------------------------------------------------------------------------------------|-------------------------------|--------------------------|--|--|--|
| Using the<br>Applets button | To display documents in ImageNow that are linked to ASPEN records, the applet will be selected that was defined for that area in the Applets drop-down list.                                                                                     |                               |                          |  |  |  |
| How to                      | Follow the steps in the table below to view a document in ImageNow through ASPEN.                                                                                                    |                               |                          |  |  |  |
|                             | Step                                                                                                    | Step Action Result            |                          |  |  |  |
|                             | 1.                                                                                                    | Opened the appropriate ASPEN  |                          |  |  |  |
|                             |                                                                                                    | program to a specific record. |                          |  |  |  |
|                             | 2.                                                                                                    | Open the ASPEN location.      |                          |  |  |  |
|                             |                                                                                                    | 1                             |                          |  |  |  |
|                             |                                                                                                    | Document Type                 | ASPEN Location           |  |  |  |
|                             |                                                                                                    | License / Certification       | Facilities Properties    |  |  |  |
|                             |                                                                                                    | Survey                        | Citation Manager for the |  |  |  |
|                             |                                                                                                    |                               | specific survey date.    |  |  |  |
|                             |                                                                                                    | Complaint/Incident            | ACTS                     |  |  |  |
|                             |                                                                                                    |                               |                          |  |  |  |

# Viewing Documents - Through Aspen, Continued

How to (continued)

| Step                                                              | Action                                                                                                    | Result    |                                                                                                    |
|-------------------------------------------------------------------|----------------------------------------------------------------------------------------------------|-----------|----------------------------------------------------------------------------------------------------|
| 3. On the ImageNow toolbar, select the drop down arrow of Applet. |                                                                                                    |           |                                                                                                    |
|                                                                   | ager for interpret time ing & Ruinde Cents 01/08/2007<br>Ing Term Care Facilities - 09.00<br>0000 - Initial Comments -<br>0225 - Staff Treatment Of Residents - D<br>0280 - Comprehensive Care Plans - E<br>0281 - Comprehensive Care Plans - E<br>0281 - Urinary Incontinence - D<br>0324 - Accidents - D<br>0368 - Frequency Of Meals - E | Regulatio |                                                                                                    |
| Team Ros<br>10<br>12673<br>05607<br>14884<br>09049<br>◀           | Name     Title       baccy, Evolyn     Registered Nu       Milor, Leena-F.     Registered Nu       Rone, Namo     Registered Nu       Rester.     Activate                                                                                                    | Survey I  | nfo RESIDENT WORKSHEET Event ID: 4L0111 Medicare ID: 175124 Fac ID: N008002 Active Surveyor: Mode: Supervisor Survey Dates: 01/08/2007-01/11/2007 Help |
| <u>Find</u>                                                       | Forms                                                                                                    |           |                                                                                                    |

# Viewing Documents - Through Aspen, Continued

How to (continued)

| Step | Acti                  | on                                                                                                    | Result                                                                                                    |
|------|-----------------------|----------------------------------------------------------------------------------------------------|----------------------------------------------------------------------------------------------------|
| 4.   | Select the corresp    | ponding applet.                                                                                                    | The find a document dialog box will be displayed.                                                                                                    |
|      | e<br>F<br>F<br>F<br>F | Find a Document Drawer LCE_SEC FACILITY ID N008002 SECTION CERTIFICATION COMPLAINT ID EVENT ID 4LOI11 RES ID/DATE Document Type RESIDENT WORKSHEET OK Can Doc | S<br>Ca Ca I Ca I Ca< |

Continued on next page

# Viewing Documents - Through Aspen, Continued

How to (continued)

| Step                 |                                | Action                     | n             |                                |                      | R        | lesult        |                |
|----------------------|--------------------------------|----------------------------|---------------|--------------------------------|----------------------|----------|---------------|----------------|
| 5.                   | 5. Click on <b>OK</b>          |                            |               | A grid of any linked documents |                      |          |               |                |
|                      |                                |                            |               |                                | •                    |          | igeNow ]      |                |
|                      |                                |                            |               |                                | appears              |          | igenow i      | Explorer       |
|                      |                                |                            |               |                                |                      |          |               |                |
| E Lacy               |                                | паско јесог                | 1 1 5 1 01/09 | ricico<br>/2007 - 01/11/2      | ISE TOI CMS NEVIEW?  | C,       | aciny Derais  | ? ×            |
| E Lafer              | Citations                      | conception containing or a | 01/08,        |                                |                      | 0.1.4.1  | leading 0's)  |                |
| ImageNow             | Po                             |                            |               | Regulation                     | s Quick Find J       | linciude | leading Us)   |                |
|                      | View Workflow Project          | s Help                     |               |                                |                      |          |               |                |
|                      | 8 10 2 1 8                     | RESIDENT WORK              | SHEET - 1 - 3 |                                |                      |          |               |                |
| Views                | 4 × 🧲                          | Drawer                     | FACILITY ID   | SECTION                        | COMPLAINT ID         | EVENT ID | RES ID/DATE   | Document Type  |
| Aco                  | - CERTIFICATION                | LCE_SEC                    |               |                                |                      |          |               |                |
| ACO                  | - LICENSURE                    | LCE_SEC                    | N008002       | CERTIFICATIO                   | N                    | 4LOI11   | 01/08/2007-01 | STAFF ID       |
|                      | - COMPLAINTS<br>DENT WORKSHEET | LCE_SEC                    | N008002       | CERTIFICATIO                   | DN .                 | 4LOI11   | 01/08/2007-01 | RESIDENT ID SH |
| Batches     Document |                                | LCE_SEC                    | N008002       | CERTIFICATIO                   | N                    | 4LOI11   | 516           | RESIDENT WORK  |
| E Document           |                                | LCE_SEC                    | N008002       | CERTIFICATIO                   | DN .                 | 4LOI11   | 702           | RESIDENT WORK  |
|                      |                                | LCE_SEC                    | N008002       | CERTIFICATIO                   | N                    | 4LOI11   | 716           | RESIDENT WORK  |
|                      |                                | LCE_SEC                    | N008002       | CERTIFICATIO                   | W                    | 4LOI11   | 719           | RESIDENT WORK  |
|                      |                                | LCE_SEC                    | N008002       | CERTIFICATIO                   | N                    | 4LOI11   | 720           | RESIDENT WORK  |
|                      |                                | LCE_SEC                    | N008002       | CERTIFICATIO                   | N                    | 4LOI11   | 805           | RESIDENT WORK  |
|                      |                                | LCE_SEC                    | N008002       | CERTIFICATIO                   | N                    | 4LOI11   | 810           | RESIDENT WORK  |
|                      |                                | LCE_SEC                    | N008002       | CERTIFICATIO                   | W                    | 4LOI11   | 828           | RESIDENT WORK  |
|                      |                                | LCE_SEC                    | N008002       | CERTIFICATIO                   | W                    | 4LOI11   | 832           | RESIDENT WORK  |
|                      |                                | LCE_SEC                    | N008002       | CERTIFICATIO                   | 2N                   | 4LOI11   | 908           | RESIDENT WORK  |
|                      |                                | LCE_SEC                    | N008002       | CERTIFICATIO                   | 2N                   | 4LOI11   | 926           | RESIDENT WORK  |
|                      |                                | LCE_SEC                    | N008002       | CERTIFICATIO                   | DN .                 | 4LOI11   | 932           | RESIDENT WORK  |
|                      |                                |                            |               |                                |                      |          |               |                |
|                      |                                |                            |               |                                |                      |          |               |                |
| 6.                   | Double                         | lick a row                 | in the        |                                | The De               | 21110000 | t is displ    | avad in        |
| 0.                   |                                |                            |               |                                |                      |          | t is displa   | 2              |
| ImageNow Explorer.   |                                |                            |               |                                | the ImageNow Viewer. |          |               |                |

# Viewing Documents – Without Aspen

| Introduction | With ImageNow, documents can be viewed that are linked to records in ASPEN but without the ASPEN program installed or available. The search function is used to access these documents.                                              |
|--------------|----------------------------------------------------------------------------------------------------|
| Search       |                                                                                                    |
| Introduction | Using ImageNow, a simple search for one condition or a more advanced search with multiple conditions can be performed. These features are available in the Document View of the ImageNow Explorer with the proper search privileges. |
| Definitions  | The search function uses the Document Key Indexes (DocKeys) to categorize the documents into groups. Below are the Document Keys and what each index represents.                                                                     |

| Document Key | Represents                         |  |
|--------------|------------------------------------|--|
| Drawer       | LCE_SEC (Secured documents)        |  |
|              | • LCE_PUB (Public documents)       |  |
| Folder       | Facility ID                        |  |
|              | Resident Worksheet ID              |  |
| Tab          | • Type of File:                    |  |
|              | Complaint                          |  |
|              | Certification                      |  |
| Field 3      | Complaint ID                       |  |
| Field 4      | • Complaints = ASPEN Survey ID     |  |
|              | • Certification =                  |  |
| Field 5      | • Depends on the Document Type:    |  |
|              | • Complaints = Exit Date           |  |
|              | • Resident Worksheet = Resident ID |  |
|              | Certification or Licensure = Date  |  |

#### Search, Continued

| Document Key      | Represents                                             |  |  |
|-------------------|--------------------------------------------------------|--|--|
| Document Type     | Complaint Form                                         |  |  |
|                   | Resident Worksheet                                     |  |  |
|                   | Resident ID Sheet                                      |  |  |
|                   | Request for Bed Change                                 |  |  |
|                   | Remodeled to Existing Facility                         |  |  |
|                   | Notification and response letters                      |  |  |
|                   | Initial Application / Amended                          |  |  |
|                   | Change of Location or Name                             |  |  |
|                   | Decision Making                                        |  |  |
|                   | • 2567 POC                                             |  |  |
|                   | • 2567 B                                               |  |  |
| Any Document      | • A global search for any document.                    |  |  |
| Туре              |                                                        |  |  |
| Custom Properties | • A pre-defined search option will display and will be |  |  |
|                   | by Regional Manager.                                   |  |  |

#### **Simple Search**

**Introduction** In a simple search, a query can be done for documents that contain a DocKey, like Drawer, Folder, Tab, Field 3, Field 4, Field 5, or Document Type, or a custom property that matches a condition supplied.

Available conditions in a simple search include:

- is equal to
- is not equal to
- is greater than
- is less than
- is greater than or equal to
- is less than or equal to

How to

To create a simple search, follow the steps in the below table.

| Step | Action                                                                                                    | Result                                           |  |  |  |  |  |
|------|----------------------------------------------------------------------------------------------------|--------------------------------------------------|--|--|--|--|--|
| 1.   | Open the ImageNow Explorer                                                                                                    | Explorer opens with the Views pane is displayed. |  |  |  |  |  |
| 2.   | In the <b>Views</b> pane, select <b>Documents</b> .                                                                                                    |                                                  |  |  |  |  |  |
|      | Views     ₽ ×       □ ♠ Applets     ACO - CERTIFICATION       ■ ▲ ACO - CERTIFICATION       ■ ■ Documents       ■ ■ Documents       ■ ■ New Query Results       No Saved Queries            |                                                  |  |  |  |  |  |
| 3.   | 3. On the <b>Simple</b> tab, in the <b>Filter</b><br><b>where</b> list, choose one of the<br>Document Key Indexes to<br>search. See the next section if the<br>Custom Property is selected. |                                                  |  |  |  |  |  |
|      | Simple Advanced<br>Filter where Folder<br>Filter where Folder<br>Tab<br>Field 3<br>Field 4<br>Field 5<br>Document T<br>ANY Docume                                                           | ent Ke                                           |  |  |  |  |  |

How to (continued)

| Step               | Action                                                                                                    | Result                                                                 |  |
|--------------------|----------------------------------------------------------------------------------------------------|------------------------------------------------------------------------|--|
| 4.                 | Select an <b>Operator</b>                                                                                                    | It is recommended to use the operator "contains" for a partial search. |  |
|                    | <ul> <li>starts with</li> <li>starts with</li> <li>ends with</li> <li>contains</li> <li>is equal to</li> <li>is not equal to</li> <li>is GT (&gt;)</li> <li>is GTE (&gt;=)</li> <li>is LTE (&lt;=)</li> </ul> |                                                                        |  |
| 5.                 | <b>Type text</b> in the field to compare the criteria.                                                                                                    | Example: Facility ID                                                   |  |
| Simple<br>Filter v | Advanced                                                                                                    | ns 🔽 LCE_PUB                                                           |  |

#### How to (continued)

| Step | Action                                                                                                    | Result                                                                                                    |  |
|------|----------------------------------------------------------------------------------------------------|----------------------------------------------------------------------------------------------------|--|
| 6.   | To limit the search to a certain<br>time period, type or select the<br>number of days the search will<br>encompass. | If the option <b>any</b> is selected, it<br>will return all matching<br>documents without a time<br>limitation. |  |
|      | and created in last 365<br>Do 7  15  30  60  180  365  any                                                          | days 🕞 Go<br>pe Pages                                                                                           |  |
| 7.   | Click Go.                                                                                                    | The document pane grid will display any results.                                                                |  |

#### Custom Property Selection

A custom property is a pre-defined system query. To use the custom property option, follow the steps in the below table.

| Step | Action                                                                            | Result                                                            |  |
|------|-----------------------------------------------------------------------------------|-------------------------------------------------------------------|--|
| 1.   | Once the Custom Property<br>option is selected, a dialog box<br>will be displayed | Will contain all the pre-defined property searches for selection. |  |
|      | will be displayed.                                                                |                                                                   |  |

**Custom Property Selection** (continued)

| Ston | Action                                                                                                    | Result                                     |
|------|----------------------------------------------------------------------------------------------------|--------------------------------------------|
| Step |                                                                                                    |                                            |
| 2.   | Select one of the pre-defined                                                                                                    | Will select documents                      |
|      | searches. At this time only one                                                                                                    | automatically within the                   |
|      | is available. The Regional                                                                                                    | Regional Manager assigned                  |
|      | Manager property.                                                                                                    | area.                                      |
|      | Select Custom Property<br>Select a document type:<br>All Custom Properties<br>Select a custom property:<br>Property Name<br>REGIONAL MANAGER | Property Type<br>List                      |
|      | OK                                                                                                    | Cancel                                     |
| 3.   | Select the option and click on <b>OK</b> .                                                                                                   | The selection is populated in search grid. |
|      | Simple Advanced Filter where <b>REGIONAL MANN</b> is equal                                                                                   | to 💌 Kim Pepperd - W                       |
| 4.   | Select the appropriate Regional<br>Manager from drop down list                                                                               |                                            |
| 5.   | Press Go Documents within the region selected will be displayed.                                                                             |                                            |

#### **Advanced Search**

| Introduction | In an advanced search, a search can be done for documents that meet several     |
|--------------|---------------------------------------------------------------------------------|
|              | different criteria with additional operators. In addition to searching for      |
|              | DocKey comparisons, in advanced search, can search for specific document        |
|              | properties, a specified user who created, modified, or was the last to view the |
|              | document; the date of creation, modification, or last viewed.                   |

Document status is another category on which can be used to query documents that are in workflow or in process of quality assurance.

How to

To create an advance search, follow the steps in the below table.

| Step                                  | Action                                                                 | Result                              |
|---------------------------------------|------------------------------------------------------------------------|-------------------------------------|
| 1.                                    | In the ImageNow Explorer,                                              |                                     |
|                                       | verify that the Views pane is                                          |                                     |
|                                       | displayed.                                                             |                                     |
| 2.                                    | In the Views pane, select                                              |                                     |
|                                       | Documents.                                                             |                                     |
|                                       |                                                                        |                                     |
| <b>ImageNow Exp</b><br>File Edit Viev |                                                                        |                                     |
| -                                     | ) Workflow Projects Help<br>김   🚺 🔀 🚺 🛠 📄 Save Query 💌 💂 🗄 삶 삶 삶 🗇 삶 💂 |                                     |
| Views                                 | # ×         Simple Advanced                                            |                                     |
|                                       | Filter where                                                           | and created in last 365 💌 days 🄁 Go |
| No Saved                              |                                                                        |                                     |
|                                       | 📥 📋 🍃 Drawer 🛛 Folder 🛛 Tat                                            | b Field 3 Field 4 Field 5 Documen   |
|                                       |                                                                        |                                     |
|                                       |                                                                        |                                     |
|                                       |                                                                        |                                     |
|                                       |                                                                        |                                     |
|                                       | ×1                                                                     |                                     |
| Ready                                 |                                                                        | 0 documents                         |
|                                       |                                                                        |                                     |

Continued on next page

# Advanced Search, Continued

How to (continued)

| Step | Action                                                                                                    | Result                                                                                                    |  |
|------|----------------------------------------------------------------------------------------------------|----------------------------------------------------------------------------------------------------|--|
| 3.   | On the <b>Advanced</b> tab, click <b>Add</b> .                                                                                                    | The <b>Add Condition</b> dialog box will be displayed.                                                                                              |  |
|      | Add Condition         Condition:       By Document Keys         Field:       Folder         Operator:       starts with         Type:       Normal         Value: |                                                                                                    |  |
| 4.   | Click on the <b>down arrow</b> and select the <b>condition</b> area.                                                                                              | Depending upon the condition<br>area selected, the fields to<br>select vary. See the table<br>below for the fields available<br>per condition area. |  |

# Advanced Search, Continued

How to (continued)

| Action                 | Result                    |  |
|------------------------|---------------------------|--|
|                        |                           |  |
| Condition              | Fields Available          |  |
| By Document Keys       | Drawer                    |  |
|                        | Folder                    |  |
|                        | Tab                       |  |
|                        | Field 3                   |  |
|                        | Field 4                   |  |
|                        | Field 5                   |  |
|                        | Document Type             |  |
|                        | ANY Document Key          |  |
| By Document Properties | Pages                     |  |
|                        | Notes                     |  |
|                        | Document ID               |  |
|                        | Creation Date             |  |
|                        | Current Version           |  |
|                        | Check-Out User            |  |
|                        | Check-Out Date            |  |
|                        | Creation User             |  |
|                        | Creation Date             |  |
|                        | Modification User         |  |
|                        | Modification Date         |  |
|                        | Last View User            |  |
|                        | Last View Date            |  |
|                        | Workflow Queue            |  |
|                        | Workflow Status           |  |
|                        | Workflow User             |  |
|                        | Workflow Item ID          |  |
| By Document Status     | Is in Workflow            |  |
|                        | Is in a Project           |  |
|                        | Is Version Controlled     |  |
|                        | Is Checked-Out            |  |
| By All Fields          | All the above options are |  |
|                        | available                 |  |
| ** On                  | tion not used             |  |
| U Op                   | non not used              |  |

# Advanced Search, Continued

How to (continued)

| Step | Action                                                             | Result                                             |
|------|--------------------------------------------------------------------|----------------------------------------------------|
| 5.   | In <b>Operator</b> , select a                                      |                                                    |
|      | comparison operator.                                               |                                                    |
| 6.   | In <b>Type</b> , select <b>Normal</b> or                           | If <b>Prompted</b> is selected, a                  |
|      | Prompted.                                                          | <b>Prompt Conditions</b> dialog box                |
|      |                                                                    | appears requesting any the                         |
|      |                                                                    | information needed for the                         |
|      |                                                                    | search. For example: User                          |
|      |                                                                    | Name, etc.                                         |
| 7.   | In Value, type or select the                                       | Depending upon the Field                           |
|      | value for the field compared.                                      | selected this will be either a                     |
|      |                                                                    | text field or a drop down                          |
|      |                                                                    | listing.                                           |
| 8.   | Click on <b>OK</b>                                                 | Returns back to the Advanced                       |
| 0    |                                                                    | search grid.                                       |
| 9.   | <b><u>Optional.</u></b> Click <b>Add</b> to add another condition. | ImageNow places an AND between the two conditions. |
|      | another condition.                                                 |                                                    |
|      |                                                                    | This can be manually changed to OR as needed.      |
| 10.  | <b>Optional.</b> Sorting of the                                    | If the results are to the sorted                   |
| 10.  | results                                                            | see the next selection for                         |
|      | results.                                                           | instructions.                                      |
| 11.  | In the and created in last                                         | Limits the search to a certain                     |
|      | <i><number></number></i> days field select the                     | time period.                                       |
|      | number of days the search will                                     | 1.                                                 |
|      | encompass. Selecting any to                                        |                                                    |
|      | return all matching documents                                      |                                                    |
|      | without a time limitation.                                         |                                                    |
| 12.  | Click on <b>Go</b> .                                               | The search will begin.                             |

#### Sorting

How to

To create a sort on the advance search, follow the steps in the below table. This is optional.

| Step | Action                            | Result                         |
|------|-----------------------------------|--------------------------------|
| 1.   | To sort the returned documents,   | Sorting dialog box will be     |
|      | click Sorting.                    | displayed.                     |
| 2.   | In Available Fields, select a     | The selected field is moved to |
|      | field and then click <b>Add</b> . | the Sort By column.            |
|      | Add additional fields as          |                                |
|      | needed.                           |                                |

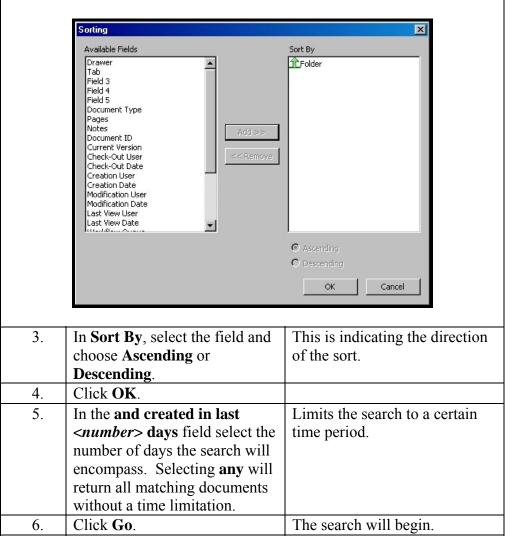

# Saving A Search Query

How to

To save a simple or advanced advance search, follow the steps in the below table.

| Step        | Action                                                                                                    | Result                                         |
|-------------|----------------------------------------------------------------------------------------------------|------------------------------------------------|
| 1.          | Open ImageNow Explorer.                                                                                                    |                                                |
| 2.          | In the <b>Views</b> pane, click <b>Documents</b> .                                                                                                    |                                                |
| 3.          | In the Documents grid, on any search tab, create the query to be saved.                                                                                                    |                                                |
| Simple Adva |                                                                                                    | NG and created in last 365 ▼ days € Go         |
| 4.          | On the toolbar, in the query list, click <b>Save Query</b> .                                                                                                    | Save Query Dialog box will be displayed.       |
|             | Image: Second Control of Control of | es> st                                         |
| 5.          | In the <b>Save Query</b> dialog box,<br>in the <b>Name</b> box, type a name<br>for the query.                                                                                                    | The Query is saved locally, not on the server. |
|             | Save Query<br>Type: © Local © Server<br>Name: Decision Making                                                                                                    | IK Cancel                                      |

#### Saving A Search Query, Continued

How to (continued)

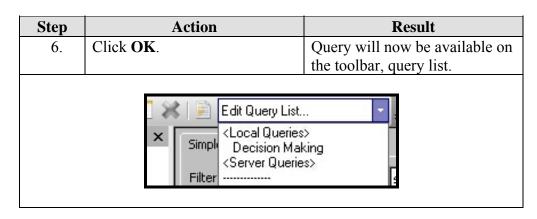

#### **Run A Saved Search Query**

1.

2.

3.

| Introduction | In the query list, the saved queries are grouped by Local and Server. The security privileges determine the queries that appear in this list. |                          |        |
|--------------|----------------------------------------------------------------------------------------------------|--------------------------|--------|
| How to       | To run a previously saved search, follow the steps in the below table.                                                                        |                          |        |
|              | Step                                                                                                    | Action                   | Result |
|              | 7.                                                                                                    | Open ImageNow Explorer.  |        |
|              | 8.                                                                                                    | In the Views pane, click |        |

Click on the query list on the

Select the query desired.

**Documents**.

toolbar

Press Go.

Listing will drop down for

Results will be displayed.

selection.

#### Set A Default View

| Step | Action                            | Result                                        |
|------|-----------------------------------|-----------------------------------------------|
| 1.   | In ImageNow Explorer,             |                                               |
|      | double-click any document.        |                                               |
| 2.   | In the ImageNow Viewer,           |                                               |
|      | arrange the panes(such as         |                                               |
|      | Tasks, Properties, Thumbnails)    |                                               |
|      | as follows:                       |                                               |
|      | Pane                              | Action                                        |
|      | Open a Pane.                      | On the <b>View</b> menu, select the           |
|      |                                   | pane.                                         |
|      | To have the pane to               | Click the tack button in the                  |
|      | automatically minimize            | upper right corner so that it                 |
|      |                                   | changes to a side position                    |
|      | \$                                | + ×<br>*                                      |
|      | To have the pane <b>remain</b> in | Click the tack button in the                  |
|      | the window.                       | upper right corner so that it                 |
|      |                                   | changes to a down position                    |
|      |                                   | <b>₩</b> ×                                    |
|      | S                                 | *                                             |
|      | Change positions of the           | Drag each pane to the default                 |
|      | panes.                            | position desired.                             |
| 3.   | Close ImageNow Viewer.            | When reopened, the panes reappear where left. |

How to

To set the window with a default view, follow the steps in the below table.

<u>Note</u>: To return **ImageNow Viewer** to its default state, on the **View** menu, click **Restore Default Settings**, and then in the **Restore Default Settings** dialog box, click **OK**.

#### **Resize A Document**

How to

To resize a document in the view pane, follow the steps in the below table.

| Step     | Action                                                                                                    | Result                                                                                                    |
|----------|----------------------------------------------------------------------------------------------------|----------------------------------------------------------------------------------------------------|
| 1.<br>2. | In <b>ImageNow Explorer</b> ,<br>double-click the document<br>image to be resized.<br>There are two options of how to<br>resize a document in the<br>ImageNow Viewer. | ImageNow Viewer and the<br>document will be displayed.<br>Use one of the options listed in<br>the below table.                                                                                                    |
|          | Option<br>On the Menu bar.<br>Select View then Resize                                                                                                    | View         Zoom jn       Ctrl+Num +         Zoom Qut       Ctrl+Num +         Besize       Image         Problem       Image         Smooth       F6         Invert       F11         Properties       F7         Jasks       Tjumbnails         Toolbars       Multi Page TIFF         Multi Page TIFF       Show XY Coordinates         Status Bar       Restore Default Settings |
|          | Button on the Toolbar                                                                                                    |                                                                                                    |
| 3.       | With either option, select the<br>option on how to resize the<br>document, by width, height or<br>both (fit image).                                                   | Document will be resized.                                                                                                    |

#### **Rotate A Document**

How to

To rotate a document in the view pane, follow the steps in the below table.

| Step | Action                                                                                                | Result                                                                                                    |
|------|----------------------------------------------------------------------------------------------------|----------------------------------------------------------------------------------------------------|
| 1.   | In <b>ImageNow Explorer</b> ,<br>double-click the document<br>image to be rotated.                    | ImageNow Viewer and the document will be displayed.                                                                                                    |
| 2.   | There are two options of how to<br>rotate a document in the<br>ImageNow Viewer.                       | Use one of the options listed in the below table.                                                                                                    |
|      | Option<br>On the Menu bar.<br>Select View then Resize                                                 | Vew     Zoom Jn     Otil+Num +       Qom Dut     Otil+Num +       Beizie     Normal       Inget     Strate       Pogenties     F11       Pogenties     F7       Isks     So'r Elip       Toobars     Save Image Rotation to Server       Tgumbnails     F9       Toobars     Mult Page TIFF       Show XP Goordmates     F9       Status Bar     Restoro Default Settings |
|      | Button on the Toolbar                                                                                 | 53                                                                                                    |
| 3.   | With either option, select the option on how to rotate the document, by 90° left or right, 180° flip. | Document will be rotated.                                                                                                    |

### Zoom In And Out Of A Document

How to

To resize a document in the view pane, follow the steps in the below table.

| Step     | Action                                                                                                    | Result                                                                                                    |
|----------|----------------------------------------------------------------------------------------------------|----------------------------------------------------------------------------------------------------|
| 1.<br>2. | In <b>ImageNow Explorer</b> ,<br>double-click the document<br>image to zoom in or out.<br>There are two options of how to<br>zoom a document in the<br>ImageNow Viewer. | ImageNow Viewer and the<br>document will be displayed.<br>Use one of the options listed in<br>the below table.                                                                                                    |
|          |                                                                                                    |                                                                                                    |
|          | Option<br>On the Menu bar.<br>Select View then Resize                                                                                                    | View       Ctrl+Num + <ul> <li>Zoom <u>D</u>ut Ctrl+Num +</li> <li>Besize</li> <li>Rotate</li> <li>Brooth</li> <li>F6</li> <li>Invert</li> <li>F11</li> </ul> <ul> <li>Smooth</li> <li>F6</li> <li>Invert</li> <li>F11</li> </ul> <ul> <li>Properties</li> <li>F7</li> <li>Iasks</li> <li>Thumbnails</li> <li>F9</li> <li>Toolbars</li> <li>Multi Page TIFF</li> <li>Show XY Coordinates</li> <li>Status Bar</li> <li>Restore Default Settings</li> </ul> |
|          | Button on the Toolbar                                                                                                    |                                                                                                    |
| 3.       | With either option, select the option on how to zoom the document, in or out.                                                                                           | Display of the Document will be resized.                                                                                                    |
| 4.       | Repeat step 3 to continue to zoom in or out.                                                                                                    |                                                                                                    |